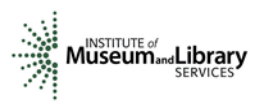

## Reviewer Instructions – Museum Grants for African American History and Culture

## Introduction

- You will access the applications assigned to you by clicking on a link provided to you in an email message from your IMLS primary contact.
- You will enter your scores and comments through the IMLS Online Reviewer System.
- Museum Grants for African American History and Culture (AAHC) panel review uses a single 5-point scale for each application.
- Scores must be in whole numbers only.
- You must write a constructive and substantive comment of between 30 and 2000 characters in length for each section of the application narrative.
- All sections of the narrative have equal weight and are equally important in identifying the overall strengths and weaknesses of an application.
- Address your comments to the applicant, not to IMLS or to panel reviewers.
- Your comments should reflect the numeric score you provide for the entire application.

## Step-by-Step Instructions

### 1. Verify Access to Applications

Use the link provided to you in an email message from your IMLS primary contact to access the applications assigned to you. Make sure you see all the applications referenced in the email, and then save each to your computer in a secure place that is not accessible to others. Call or email your IMLS primary contact immediately if any applications are missing or if you cannot open them.

Confidentiality in IMLS Peer Review: The information contained in grant applications is strictly confidential. Do not discuss or reveal names, institutions' project activities, or any other information contained in the applications.

### 2. Verify Access to IMLS Online Reviewer System

Use the following link to verify that you have access to the IMLS Online Reviewer System:

<https://www.imls.gov/grants/become-reviewer/reviewer-resources/museum-reviewer-resources>

Then scroll to the bottom of the page to "Review Online," and click on the link to access the Online Reviewer System Login.

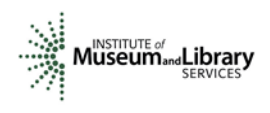

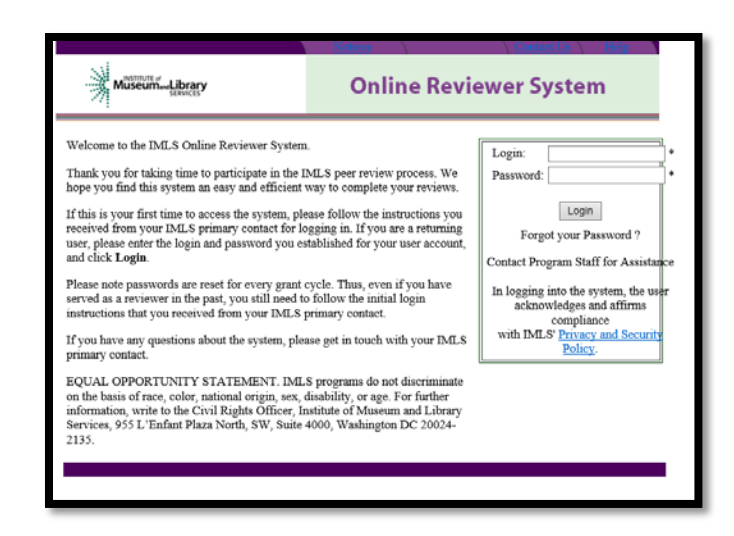

To login, enter the email address you have on file with IMLS, and use the default password: password. An E-Review Security Screen will appear. Read this page and click OK. Next, create a user account and establish your own password.

#### 3. Assess Potential Conflicts of Interest

After you have created a new password, click REVIEW GROUPS, and your review assignment will appear. To access the list of applications assigned to you, click VIEW.

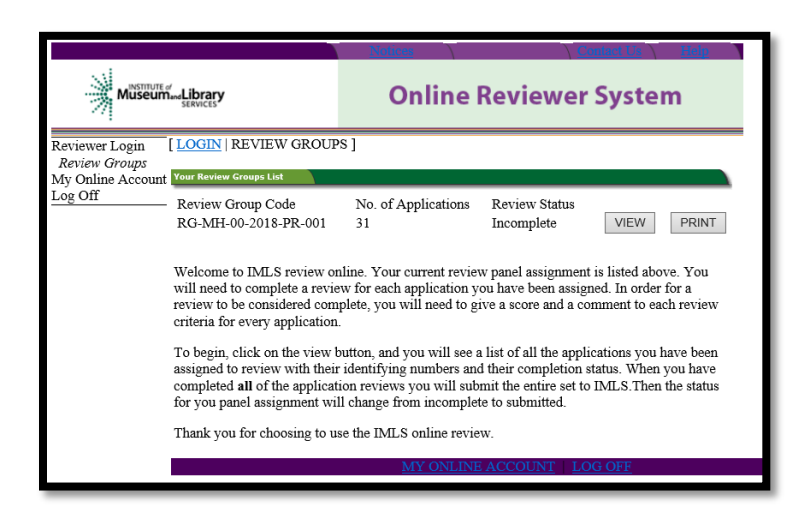

Read through your list of applications again to see if there are any potential conflicts of interest. Please see ["Complying with Ethical Obligations and Avoiding Conflicts of](https://www.imls.gov/sites/default/files/2019omsreviewers_ethicscoi.pdf)  [Interest."](https://www.imls.gov/sites/default/files/2019omsreviewers_ethicscoi.pdf)

If you think you may have a conflict of interest, do not check any of the boxes as doing so will disable access to the system and make it impossible for others in your review group to do their work. Instead, call or email your IMLS primary contact immediately if you have a conflict, or what may appear to be a conflict.

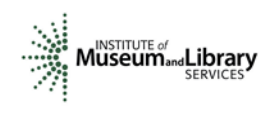

If you have no conflicts of interest with any of the applicants on the list, scroll all the way down to the bottom of the webpage and click SUBMIT CONFLICT OF INTEREST **STATEMENT** using the box button shown in this screen shot.

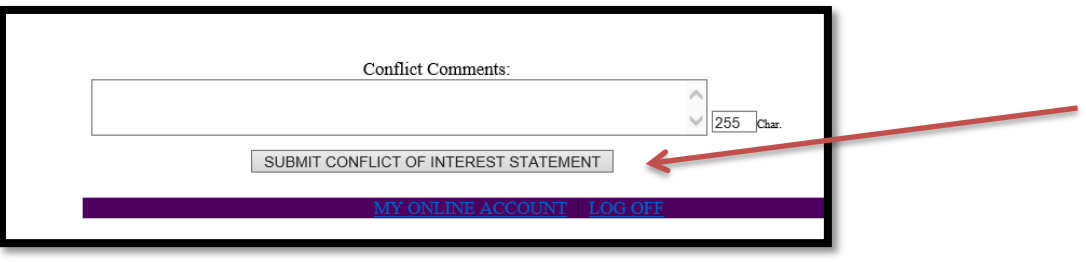

### 4. Read Applications

Read the applications keeping in mind the review criteria for each section of the narrative. Use the [Panel Review Criteria](https://www.imls.gov/sites/default/files/2019omsreviewers_aahccriteria.pdf) to guide your review. You will not need to reference each bullet point in your comments, but these questions should guide your thinking about the strengths and weaknesses of each application. You may want to revisit the AAHC guidelines at [https://www.imls.gov/sites/default/files/fy19-oms-aahc](https://www.imls.gov/sites/default/files/fy19-oms-aahc-nofo.pdf)[nofo.pdf](https://www.imls.gov/sites/default/files/fy19-oms-aahc-nofo.pdf) to review the specific instructions provided to applicants.

### 5. Draft Comments

You must write a constructive and substantive comment for each section of the narrative for each application you review. All three sections of the narrative have equal weight and are equally important in identifying the overall strengths and weaknesses of an application.

To organize notes for writing your comments, you may wish to use the "Peer Review [Notes Template"](https://www.imls.gov/sites/default/files/2019omsreviewers_aahcnotes.docx) to make notes that will help you prepare your review comments. Your final review comments should be written in complete sentences and constitute strong, coherent, constructive, and substantive assessments of each section of the application narrative.

Think about the review criteria for each section of the application narrative, and be sure to consider all the required components of the application as well as relevant Supporting Documents as resources for your assessment. Draft your comments using a wordprocessing program for later copying and pasting into the IMLS Online Reviewer System. Remember that each comment must be between 30 and 2000 characters long

When drafting your comments …

• use your professional knowledge and experience to assess the information objectively.

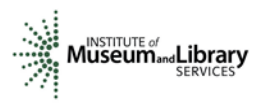

- judge the application on its own merits, and do not base your evaluation on any prior knowledge of an institution.
- if you question the accuracy of any information, call us—not the applicant—to discuss it.

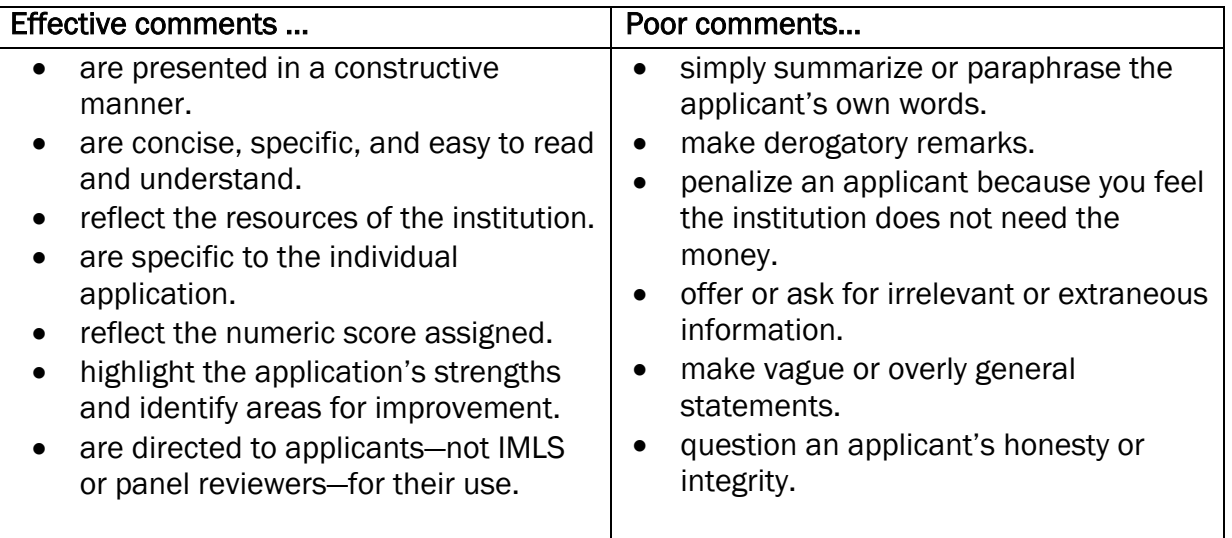

Make sure your comments justify the scores you provide. A highly complementary comment does not "remove the sting" of a low score, and a negative comment does not "even out" a high one. Comments and scores must complement each other and make sense as a whole.

Below are some examples of effective reviewer comments:

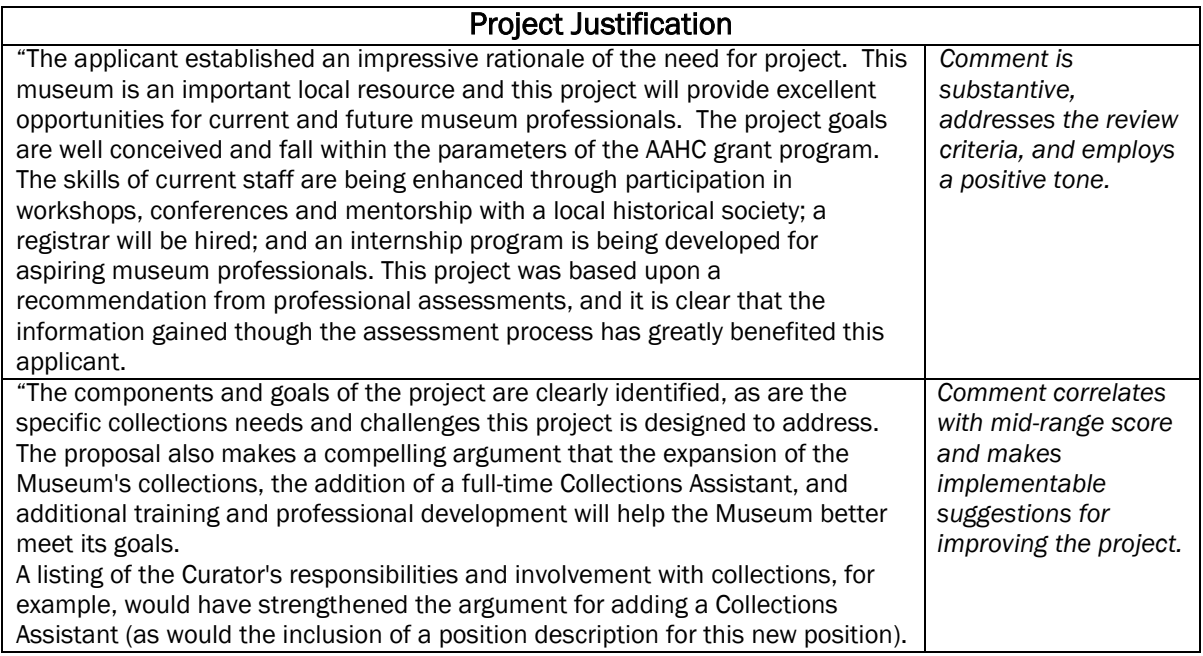

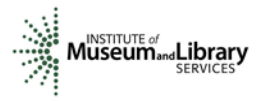

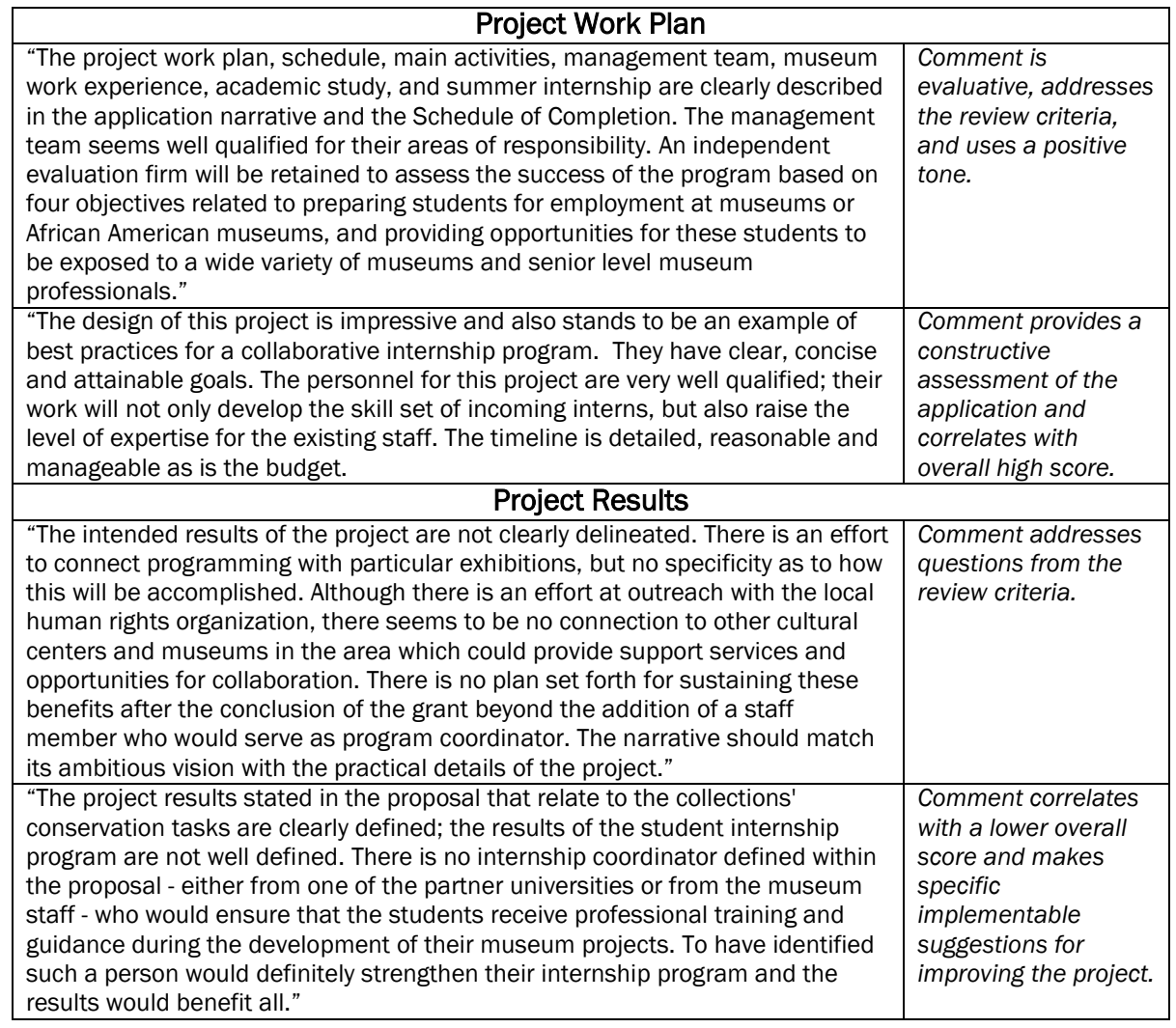

In contrast, below are some examples of poor reviewer comments:

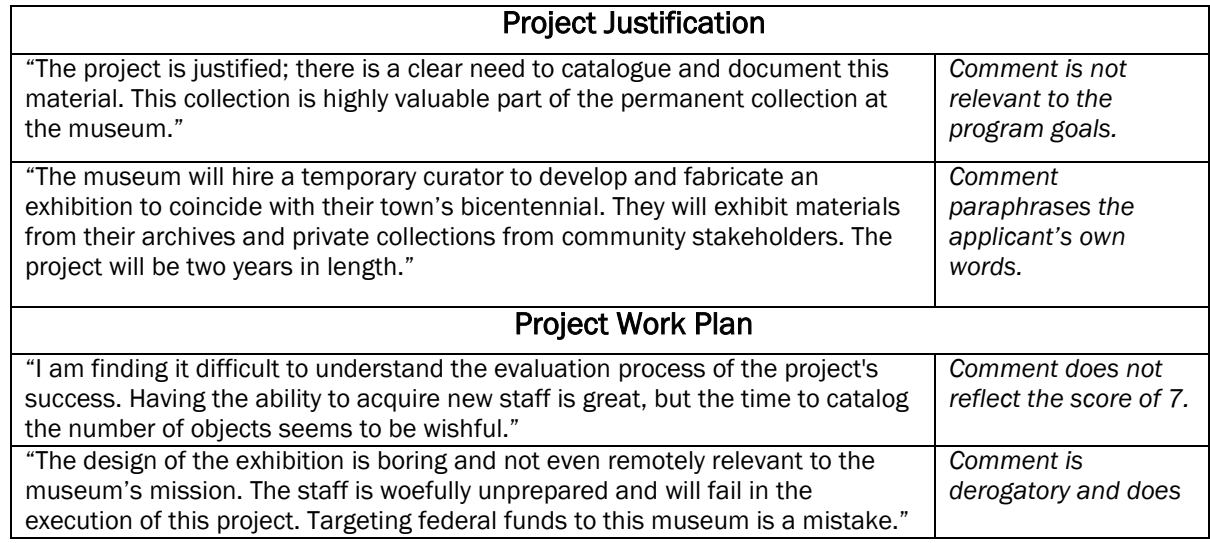

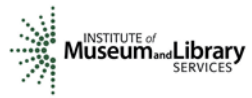

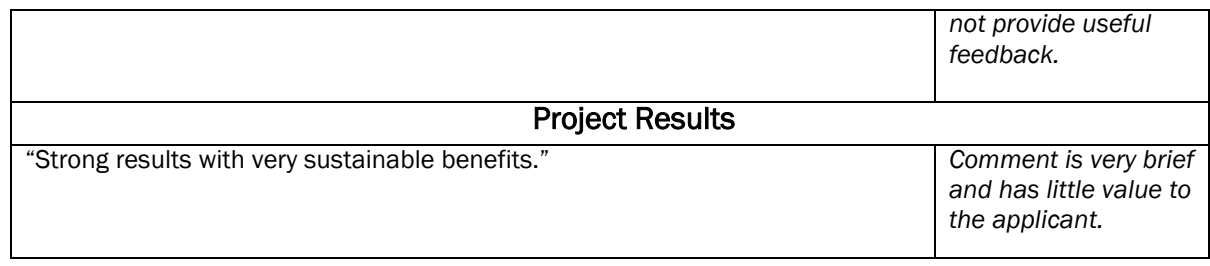

#### 6. Assign Scores

Assign an overall score to the application that reflects your comments in each of the review sections: Project Justification, Project Work Plan, and Project Results. Use a scale of 1 to 5, as described below. Use only whole numbers; do not use fractions, ranges, decimals, or zeroes.

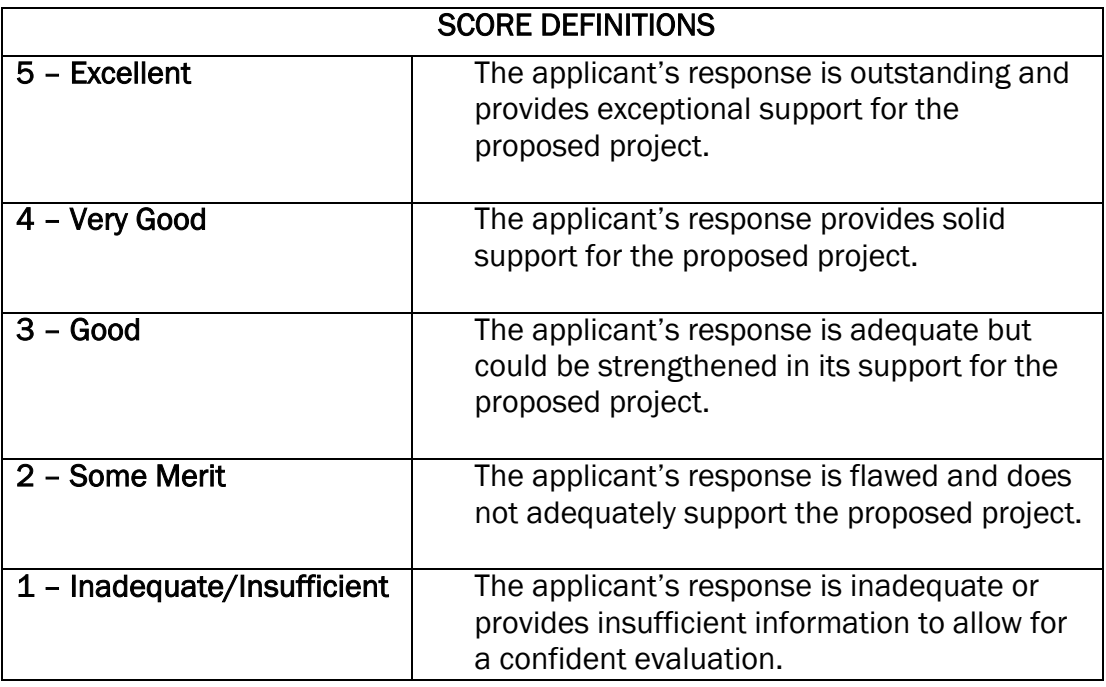

#### 7. Review Your Work

Review your draft comments and preliminary scores. A review with even one missing score or comment cannot be accepted by the IMLS Online Reviewer System. Adjust your scores, if necessary, to reflect more accurately your written evaluation. Scores should support comments, and comments should justify scores.

#### 8. Enter Scores and Comments

Return to the IMLS Online Reviewer System at

<https://www.imls.gov/grants/become-reviewer/reviewer-resources/museum-reviewer-resources>

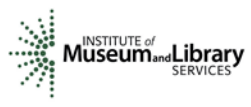

Then scroll to the bottom of the page to "Review Online," and click on the link to access the Online Reviewer System Login.

Login with the email address you have on file with IMLS and the password you created in Step 2. Go to your list of assigned applications and click REVIEW to begin.

Copy and paste your comments into the appropriate blue blocks for each section of the narrative for each application.

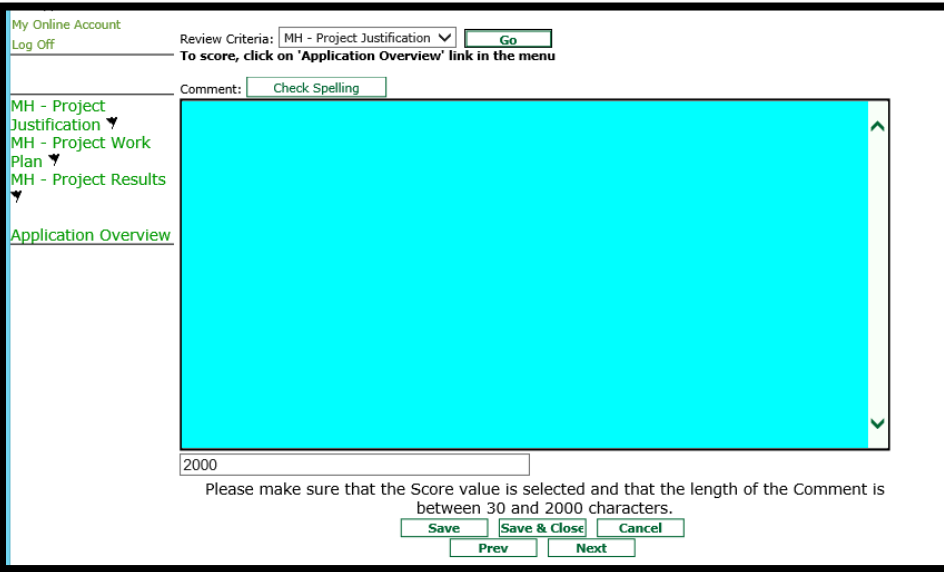

Be sure to save each comment by clicking SAVE at the bottom of the page before you move on to the next one. The online reviewer system will not save your text if you have less than 30 characters or more than 2000 characters in your comment.

After entering comments in all three sections, go to the Application Overview section and choose a numeric score between 1 and 5 from the SCORE dropdown menu. Use the controls on the side or top of the screen to navigate between sections.

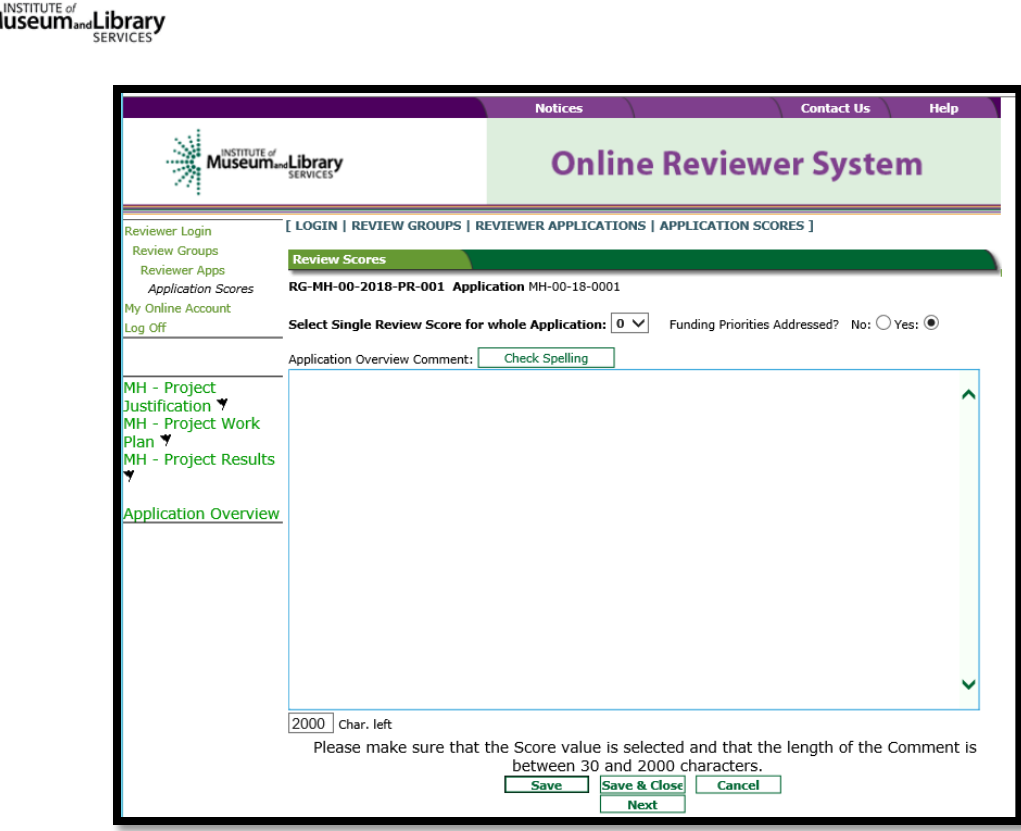

Once you have completed assigning scores and providing comments for each application assigned to you, we recommend that you print a copy of each completed review to keep for your files. Then click on I AM READY TO SUBMIT THIS REVIEW TO IMLS to send all your work to IMLS.

At this point, you will not be able to re-enter the IMLS Online Reviewer System unless you notify your IMLS primary contact. At the panel meeting, we will re-open access to the online reviewer system to give you the opportunity to make any adjustments to scores or to edit comments.

### For all questions about reviewing, either technical or programmatic, please call or email your IMLS primary contact directly.

### 9. Manage Your Copies

Keep your applications and a copy of each review sheet until September 30, 2019, in case there are questions from IMLS staff. Continue to maintain confidentiality of all applications that you review by keeping electronic and paper copies in a secure place. After September 30, 2019, you may destroy your copies of the applications and the review sheets.

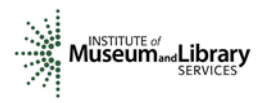

# Appendix: Online Reviewer System Troubleshooting

When using certain browsers, including versions of Internet Explorer, Chrome, Safari, or Opera, you may see text displayed in the Online Reviewer System superimposed on top of buttons or menus, making the buttons difficult or impossible to click. It may look like this:

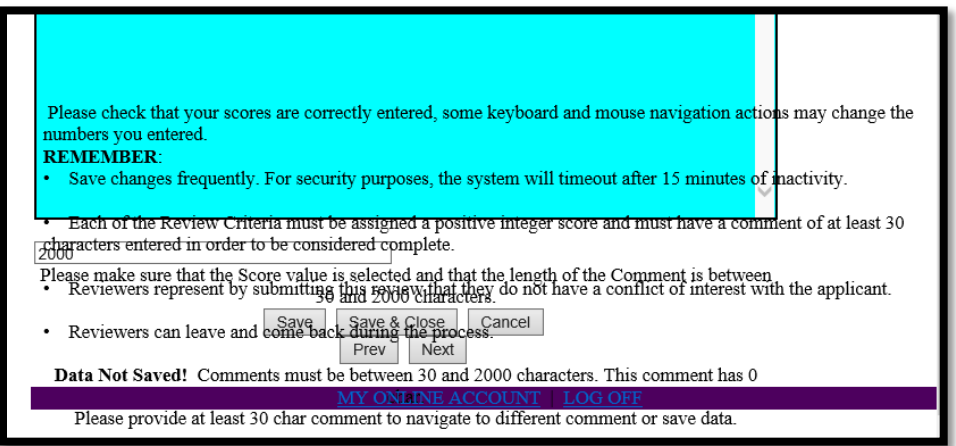

If you use Internet Explorer (IE) with Compatibility View (or Compatibility Mode) enabled, you may resolve this issue with the following steps:

1. Locate the Settings menu in the top right corner of the browser window and select Compatibility View settings.

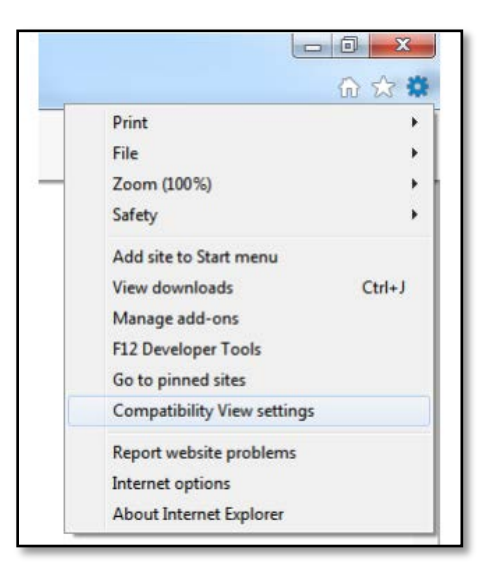

2. Type "imls.gov" in the Add this website: dialogue box, then click Add.

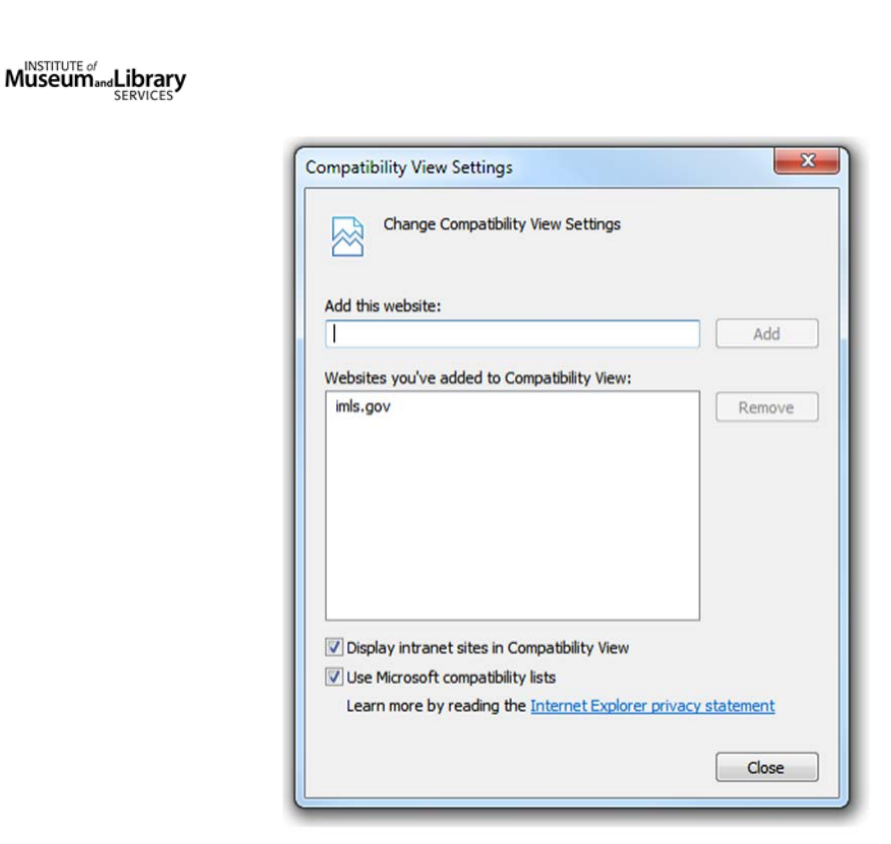

If you are using another version of IE, please refer to the help documentation for your version, or contact IMLS for assistance.

When you submit your comments and scores you may encounter the following error message:

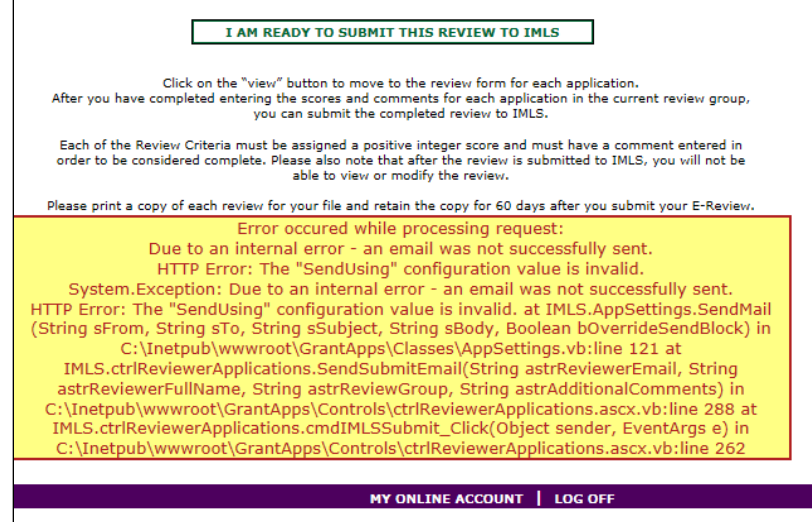

Don't worry. IMLS will have received your scores and comments if you receive this message